## **CRÉATION D'UN DIAPORAMA À PARTIR D'UNE PRÉSENTATION VIERGE**

I.

Type<br>
Type<br>
Présentation vierge A partir d'un modèle O Ouvrir une présentation existante

istant Présentation

Durée de la paus

Aide

Afficher le logo

Effet

Sélectionner Standard Automatique Durée d'affichage

ectionner une transition entre les diapos

En forme de ce Rapide

no-no-to

 $n n n n 10$ 

Annuler

**Objectifs : - Création d'un diaporama complexe (texte, image fixe et animée, transition) - Découverte et utilisation des animations personnalisées.**

**Attention !! N'oubliez pas d'enregistrer votre diaporama au fur et à mesure.**

#### **Préparation de l'exercice :**

- 1 Créer un sous-dossier *Camaret* dans *Mes Documents*
- 2 Télécharger dans ce dossier **toutes les images** de l'exercice à l'adresse suivante :
- **[http://surmaplaneteterre.free.fr/](http://formaticpc.free.fr/impress/module3)**

### **I - Créer la présentation**

- Lancer OpenOffice.org Impress
- Ouvrir le modèle à réaliser : **« Camaret.odp »** pour voir le résultat.
- Ouvrir un nouvel onglet de présentation : **Fichier / Nouveau / Présentation**
- Dans l'Assistant de Présentation, cocher le type **Présentation vierge** puis sur S**uivant** :
- Ne pas choisir d'arrière-plan de présentation.
- Sélectionner une transition entre toutes les diapos comme sur le modèle ci-dessous.
- Cliquez sur Créer.

## **II - Ajouter une couleur d'arrière-plan à la première diapositive**

Menu **Format / page** onglet **Arrière-plan**

### **III - Dupliquer la diapositive 4 fois**

Menu **Insertion / dupliquer la diapo.** Vous devez avoir 5 diapositives au total.

### **IV - Placer toutes les images sur les différentes diapositives**

Menu **Insertion / Image**

 $\mathcal{L} = \mathbb{E} \left[ \mathbf{v} \right]$ 

Aperçu

O Aperçu

<< Précédent suivant >> Créer

Aide | Annuler | << Précédent | Suivant >> | Crée

 $\Box$  Ne plus afficher cet assistant

#### **V - Insérer le dessin et la bulle de dialogue**

- Utiliser la barre de dessin pour l'insertion du soleil sur la diapo numéro 2.
- Utiliser la barre de dessin pour l'insertion de la bulle de dialogue sur la diapo numéro 5.

# **VI - Ajouter le texte**

• Ajouter les titres et textes sur les différentes diapositives.

# **VI – Insérer les animations personnalisées.**

## **Pour appliquer une animation à un objet (image ou texte) :**

• Sélectionner l'objet puis dans la volet *Tâches*, cliquer sur *Animation personnalisée* puis sur *Ajouter.*

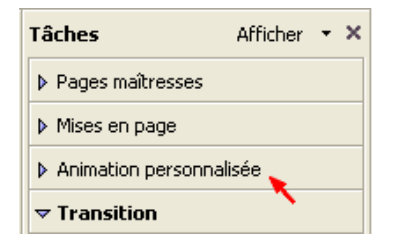

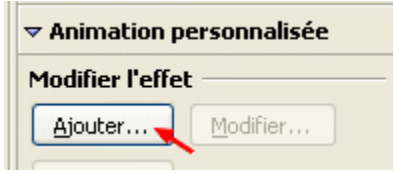

### **Une fenêtre présente les animations par catégorie :**

1 - *Entrée* pour les effets d'apparition d'un objet.

2 - *Accentuation* pour les effets qui attirent l'attention sur un objet déjà présent sur la diapositive.

- 3 *Quitter* pour les effets de disparition.
- 4 - *Trajectoire* pour faire suivre à l'objet une trajectoire prédéterminée.

Choisir une animation puis sa vitesse.

### **Vous pouvez préciser ensuite les effets de l'animation :**

L'animation peut démarrer au **clic** ou après **l'effet précédent.** Certaines animations (ex. arrivée) donnent un choix d'orientation. Pour obtenir plus d'options, cliquer sur le bouton indiqué sur l'illustration, cela affiche la fenêtre *Options d'effets.*

Quand on a appliqué une animation à un objet, elle est listée dans un cadre à droite, dans le volet *Tâches / Animations personnalisées*. Il est possible de modifier l'ordre d'exécution des animations en les faisant monter

ou descendre dans la liste (en cliquant sur les flèches). Un double-clic sur une animation de la liste affiche la fenêtre *Options d'Effets.*

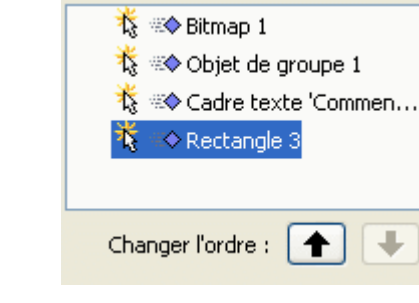

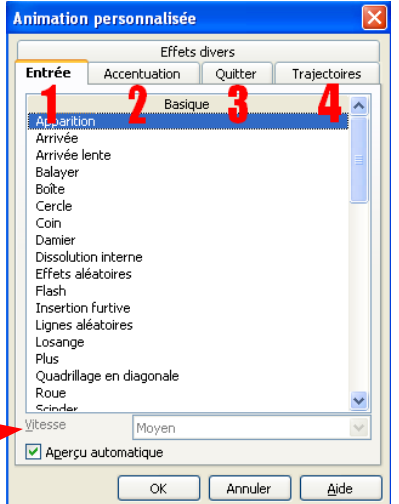

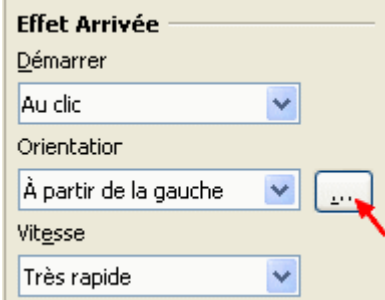

Nathalie Hernandez

# **La fenêtre Options d'effet.**

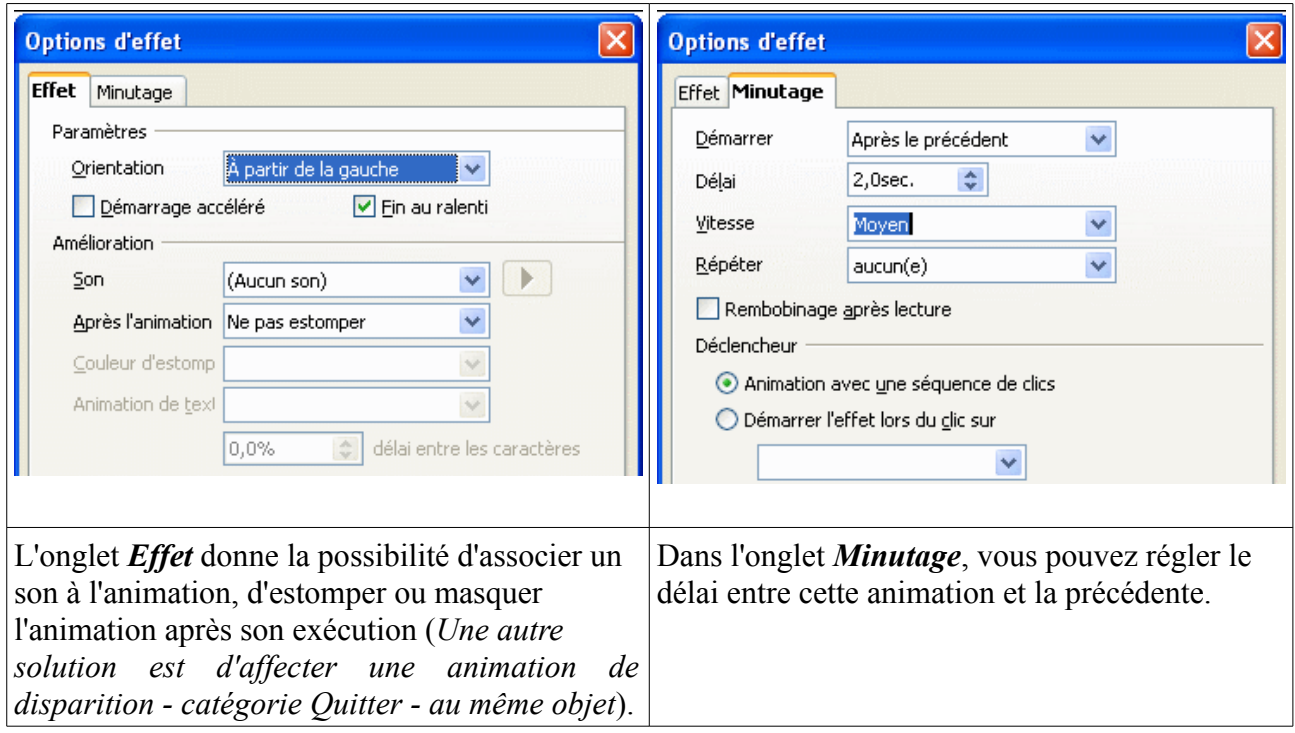

Il est possible d'affecter plusieurs animations au même objet, et de les enchaîner grâce au minutage.

#### **Effets de texte.**

Pour affecter au texte un effet de défilement ou de clignotement, sélectionnez le texte. Le menu **Format / Texte** donne accès aux réglages. Exemple pour le défilement :

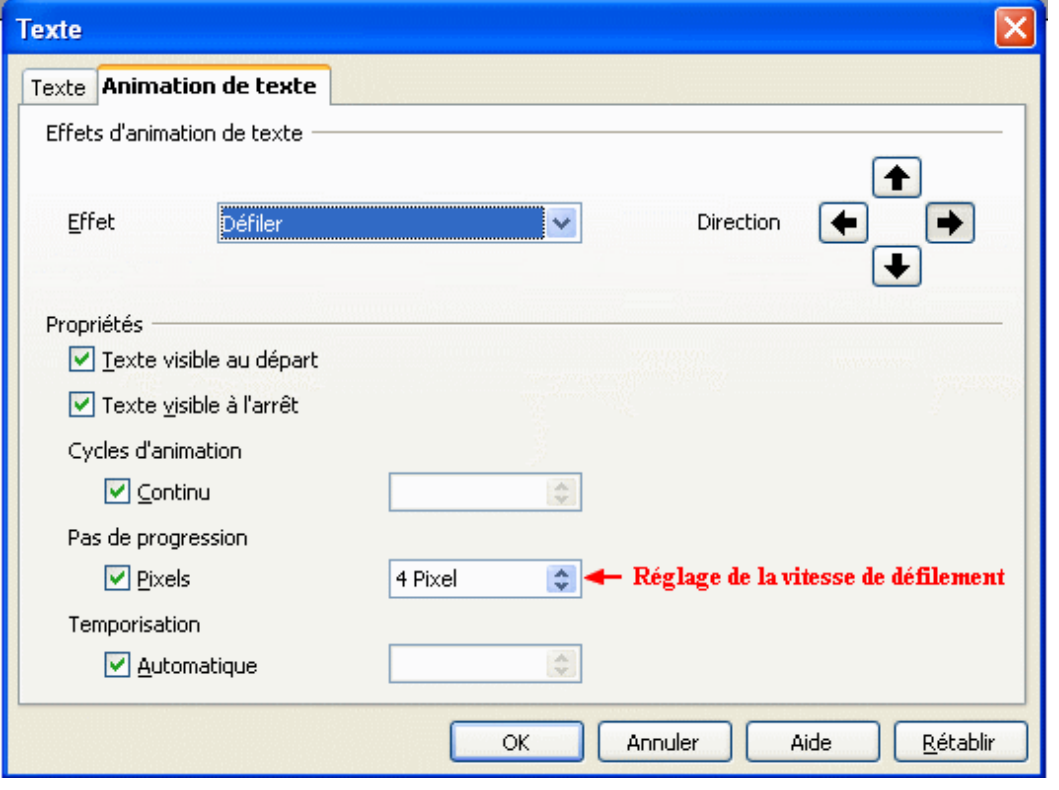

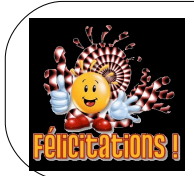

Bravo !!! À vous maintenant de refaire un beau diaporama sur un thème au choix. N'oubliez pas de nous envoyer votre création par mail.

**Amusez-vous bien !**